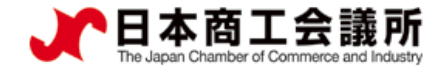

# **【機能別マニュアル】**

# 貿易関係証明発給システム インボイス証明マニュアル 【申請者・代行業者用】

2021年9月時点 日本商工会議所 国際部

システムVer1.2.7対応版

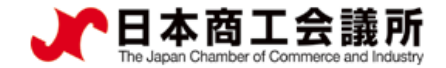

1

# 目次

## 1.はじめに 2.インボイス証明の発給申請 3.その他

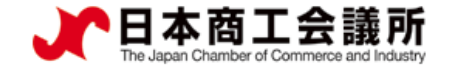

### 1.はじめに

- ・本マニュアルは、2021年9月21日に機能提供を開始するインボイス証 明のオンライン申請手順を説明するものです。
- ・インボイスは各社の基準で作成する書類のため、各社毎に様式が異 なりますが、本システムにおけるインボイス証明では、商工会議所 が指定する様式(以降、商工会議所様式)のみオンライン申請・発 給が可能となります。自社の様式で作成いただくインボイスについ てインボイス証明を行うことはできませんので、ご了承ください。

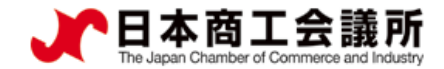

InvoiceNo

Date

ABC BANGKOK C/No.1-5 MADE IN JAPAN

Certificate No.

Number.

888815210010163

 $2/2$ 

Access Code. c7Y3-v77N-5238-9257

Certificate Date. August 27, 2021

爨

NEI-0159

August 26, 2021

#### 1.はじめに

インボイス証明(商工会議所様式)のサンプル

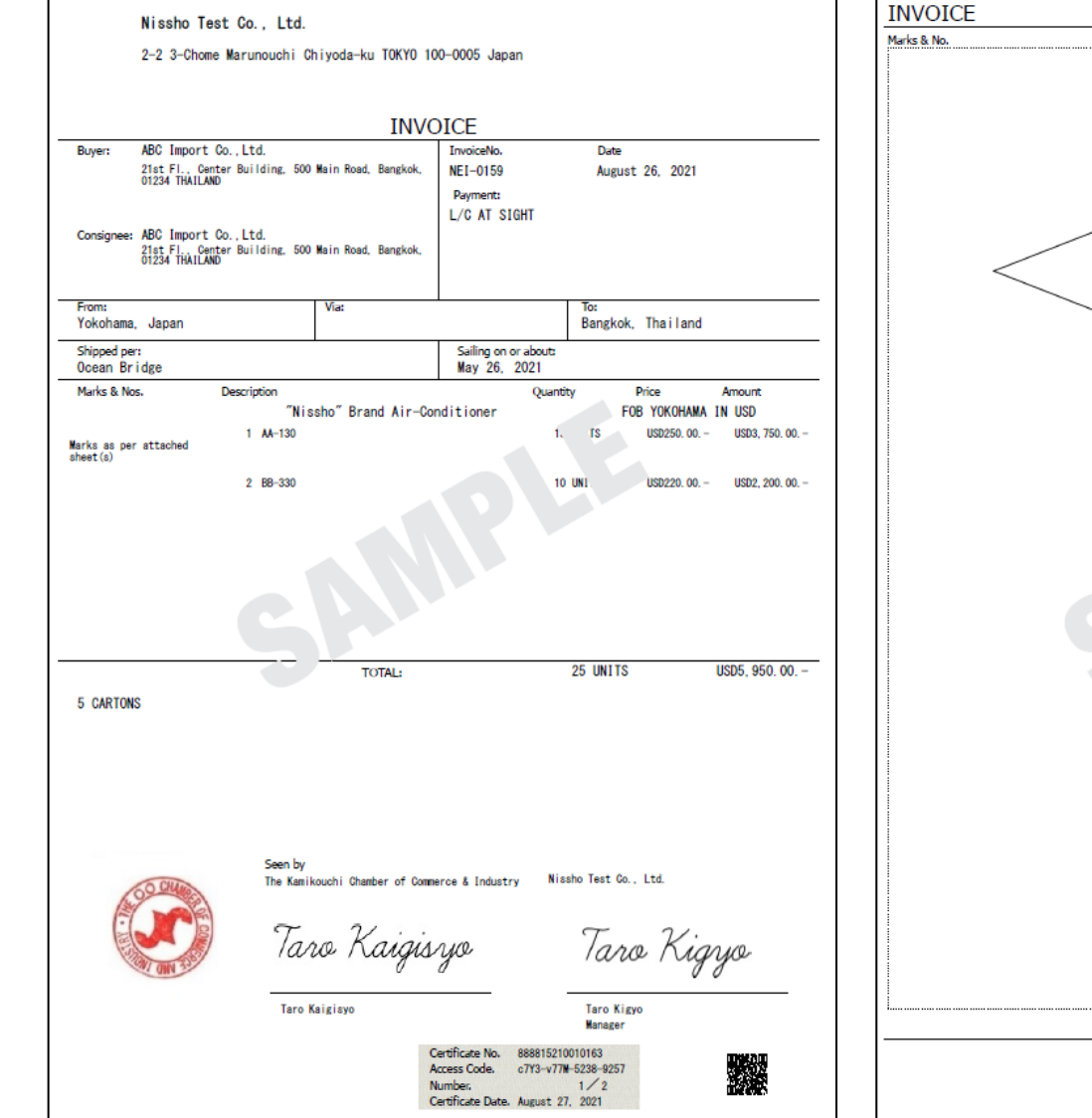

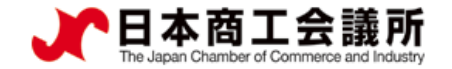

#### 2.インボイス証明の発給申請

#### (1)発給申請の開始

・サイン証明、インボイス証明の申請は、メインメニューの「発給申請」から行います。

申請者 ユーザーID

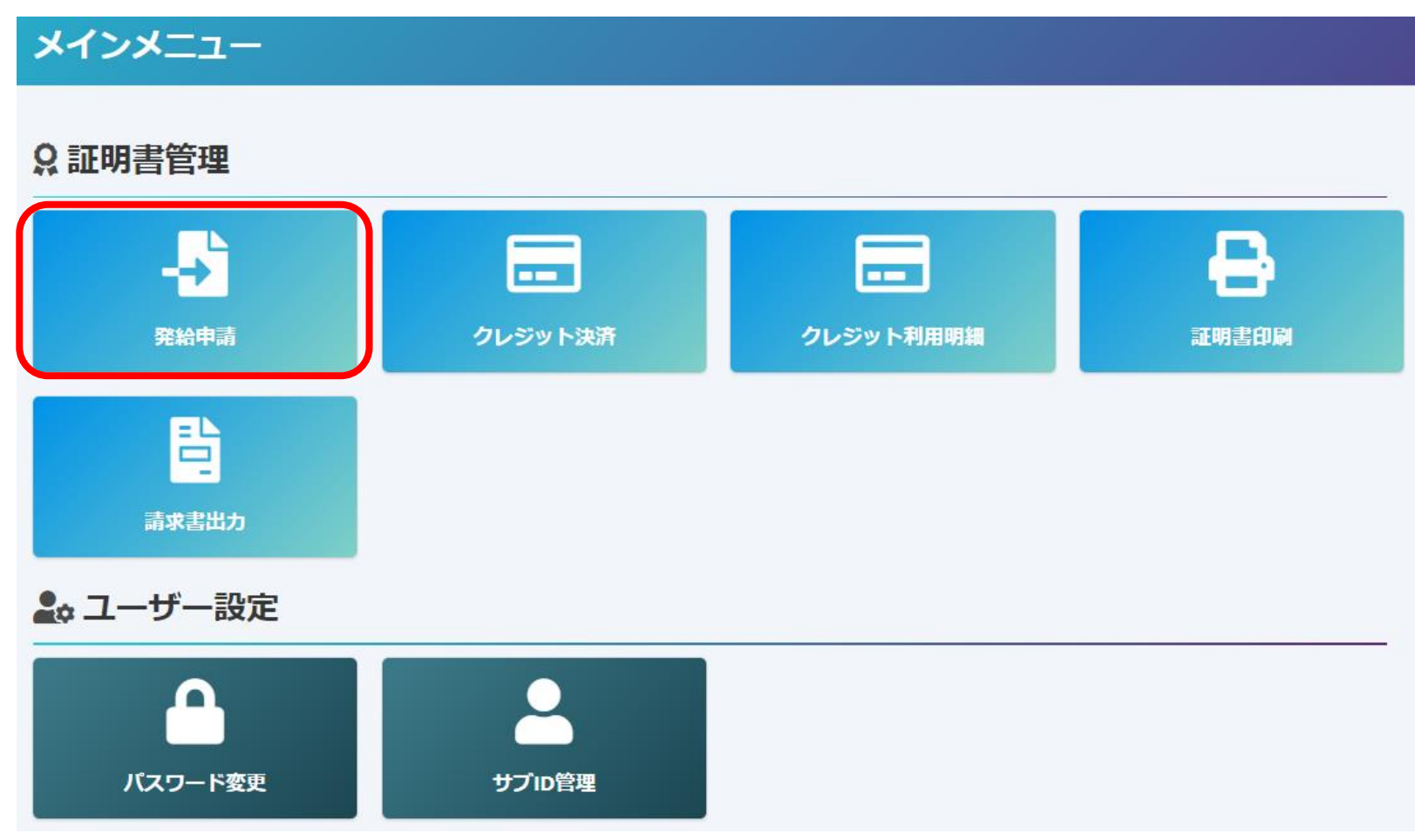

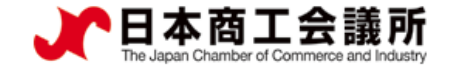

### 2.インボイス証明の発給申請

#### (1)発給申請の開始

- ・メインメニューの発給申請を選択すると、「発給申請状況一覧」画面が表示されます。
- ・「新規発給申請する」から「インボイス証明」を選択します。

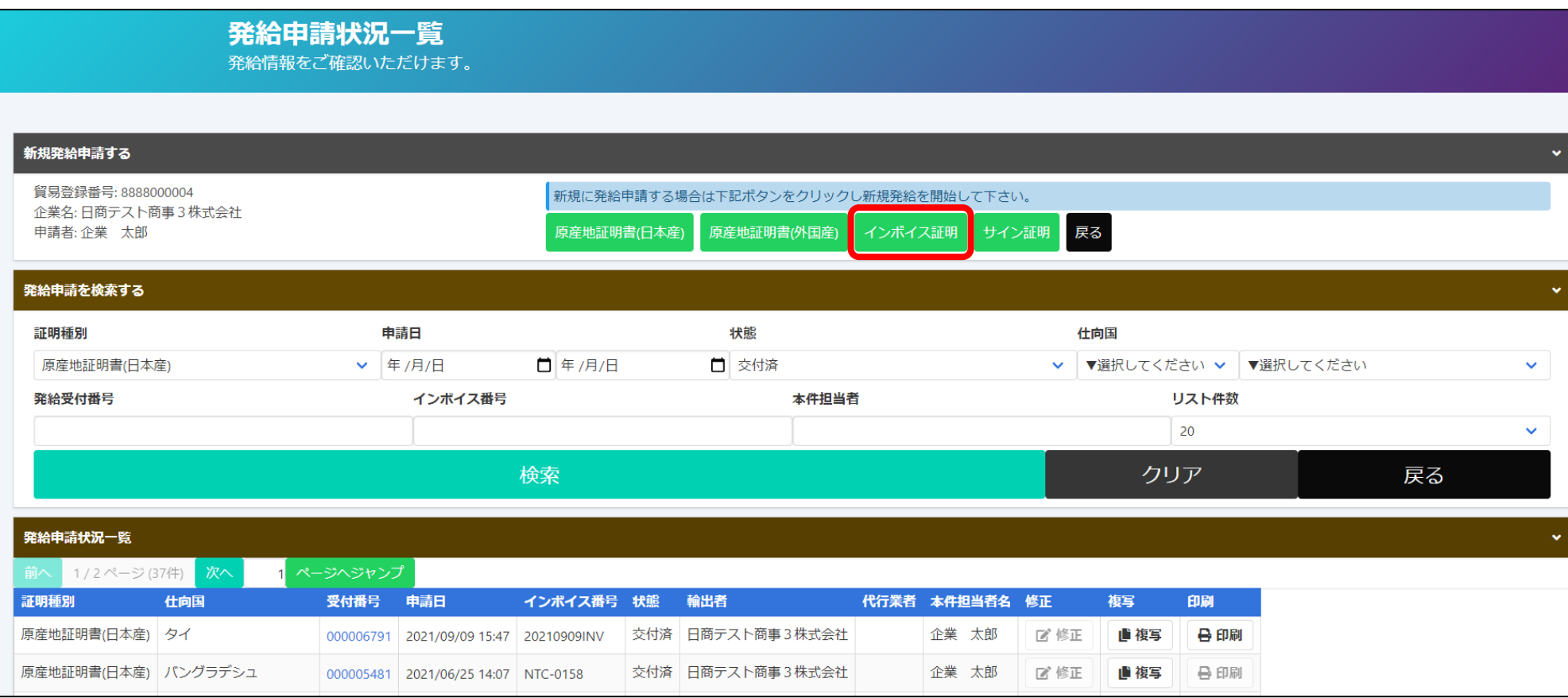

申請者 ユーザーID

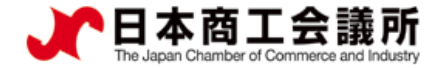

6

### 2.インボイス証明の発給申請

#### 発給申請の開始

#### ・誓約事項をご確認いただき、「発給申請」をクリックします。

#### 【重要】発給申請にあたっての確認のお願い

留易登録の新規登録時や更新時、『商工会議所原産地証明書等留易関係書類認証規程』に基づき、貴社の社印・代表者印を押印した「留易関係 証明に関する誓約書」を提出いただいておりますが、個別の発給申請にあたり、改めて誓約事項の確認をお願いします。

申請者 ユーザーID

#### 【「貿易関係証明に関する誓約書」における誓約事項】

1.当社/私は、1923年11月3日にジュネーヴで塞名された税関手続の簡易化に関する国際条約(昭和27年条約第 17号)ならびに商工会議所法(昭 和28年法律第143号)第9条第5号および第6号に基づいて、貴所が発給する原産地証明書その他の留易閣係証明(以下「留易閣係証明」という。) に関し、「商工会議所原産地証明書等留易関係書類認証規程」(以下「認証規程」という。)に則り提出する申請書類(典拠書類を含む)の記載 内容が全て真実かつ正確であることを保証します。

2.留易閣係証明の申請に当たっては、権限を有する者の留易閣係証明申請者署名届および留易閣係証明申請者業態内容届からなる留易閣係証明申 請者登録台帳(以下「登録台帳」という。)ならびに必要な典拠書類を提出し、申請者としての登録を行います。

3.当社/私は、貴所から発給を受けた貿易関係証明をその本来の目的以外に使用しないことを誓約します。もし万一、貿易関係証明の内容または その使用に関連して疑義紛争等が生じるおそれがある場合、もしくはそれらが生じた場合においては、下記の諸条件によってその処理にあたり、 その一切の責任を負うとともに、貴所に迷惑をかけないことを誓約します。

(1)通知の恙務

留易閣係証明に関連して、なんらかの事故の発生のおそれがある場合、もしくはそれが発生した場合においては、その処理について速やかに貴 所に通知します。

(2)弁償の義務

留易閣係証明の使用に閣連して、貴所になんらかの経済的損失を引き起こした場合、または第三者より訴訟等の法的手段に訴えられた場合、も しくはその他の方法で請求を受けたような場合においては、貴所が被った一切の損害および費用等について速やかに弁償します。 (3)哲約事項に違背した場合

上記誓約事項について違背の事実が判明した場合、もしくは違背の事実ありとみなされる疑義が生じた場合には、認証規程に基づき貴所が採ら れる申請者としての登録の抹消または貿易関係証明の一時発給停止等の措置に予め同意し、後日異議を申立てません。

|誓約事項に違反して「商工会議所留易閣係証明罰則規程」が適用される場合、証明発給停止・登録抹消等の罰則を、全国すべての商工会議所に おいて受けることになります。

また、「留易閣係証明オンライン発給サービス利用規約」に違反した場合、登録先商工会議所におけるオンライン発給サービスの提供が停止さ れるとともに、上記罰則の適用の対象となります。

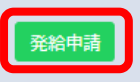

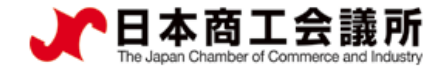

### 2. インボイス証明の発給申請 | ユーザーID

### (2)証明依頼書

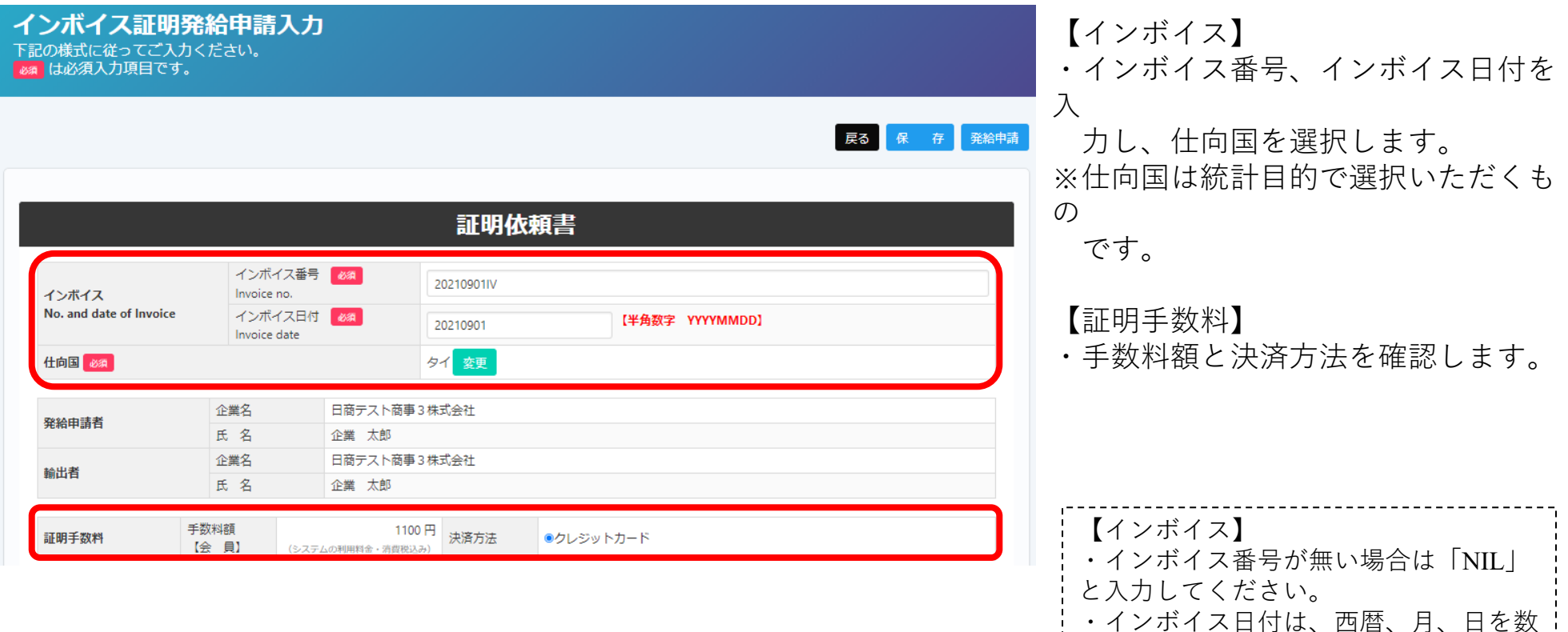

申請者

字8桁で入力します。未来の日付にする

(例)2021年5月26日→20210526

ことはできません。

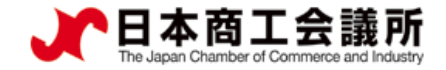

### 2.インボイス証明の発給申請

#### (3)インボイス(共通部分)

・項目毎に、入力内容がインボイスに反映されます。 ※項目は、原産地証明書申請におけるインボイスと共通です。

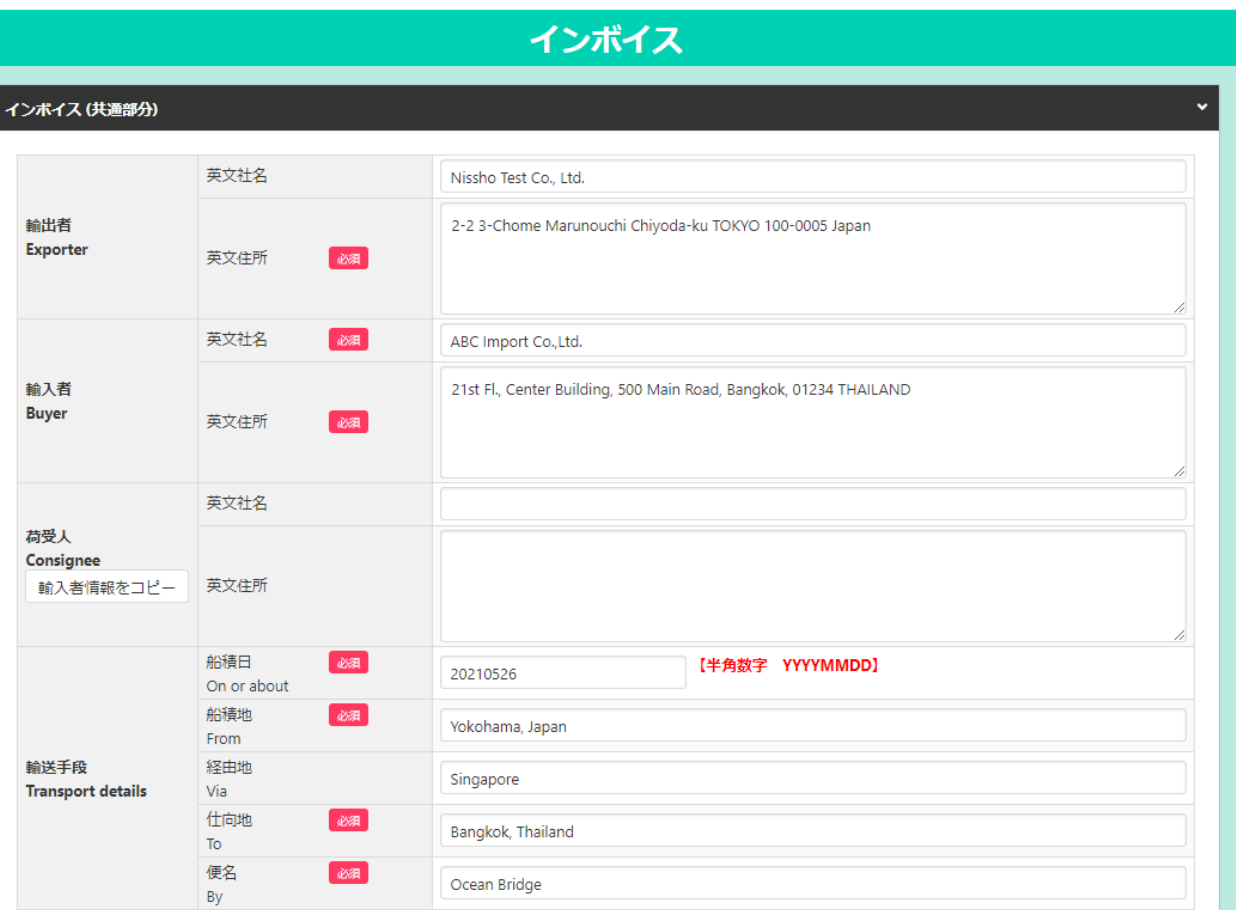

#### 【輸出者】

申請者 ユーザーID

> ・輸出者の英文社名、英文住所を入力します。 初期値は貿易登録の現住所が入力されます。

#### 【輸入者】

・当該貿易取引の取引先(買主)を入力します。

#### 【荷受人】

・「海外の荷受人」の会社名または個人名、住 所、国名まで全て入力します(任意)

#### 【輸送手段】

・船積日は、西暦、月、日を続けて数字8桁で入力し ます。

(例)2021年5月26日→20210526 ※船積日から6ヵ月以上が経過している場合、オン ライン申請を行うことはできません。

8

・船積地、仕向地は国名の記載が必須です。

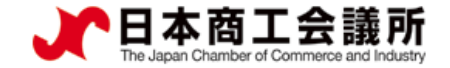

### 2. インボイス証明の発給申請 | ユーザーID

### (3)インボイス(共通部分)

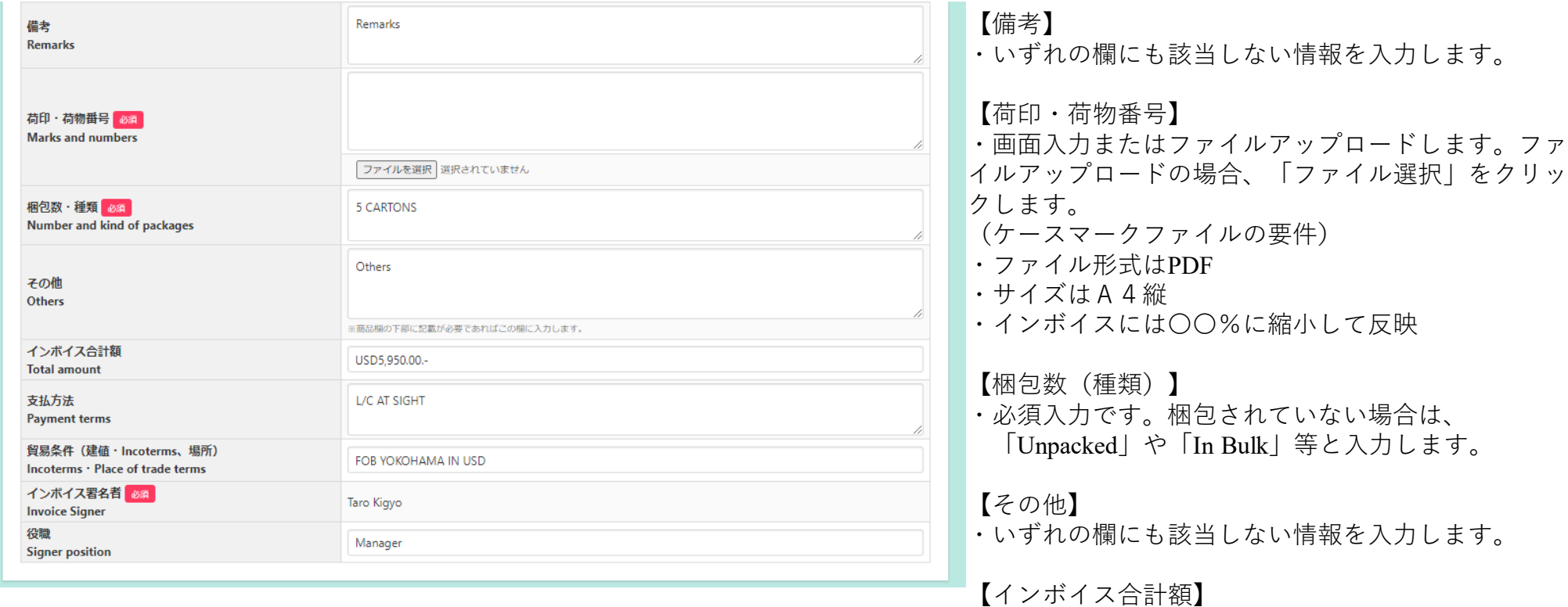

申請者

9

・商品の合計額に諸経費(輸送費、保険料等)を加え

**・ユーザーIDに紐づく署名者**のみとなります。

た金額を本欄に記入します。

【インボイス署名者】

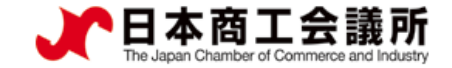

 $\leq$  10  $\geq$ 

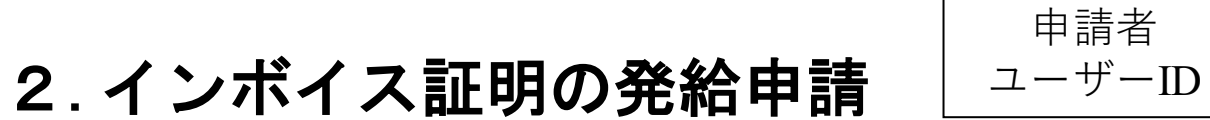

# (4)インボイス(商品)

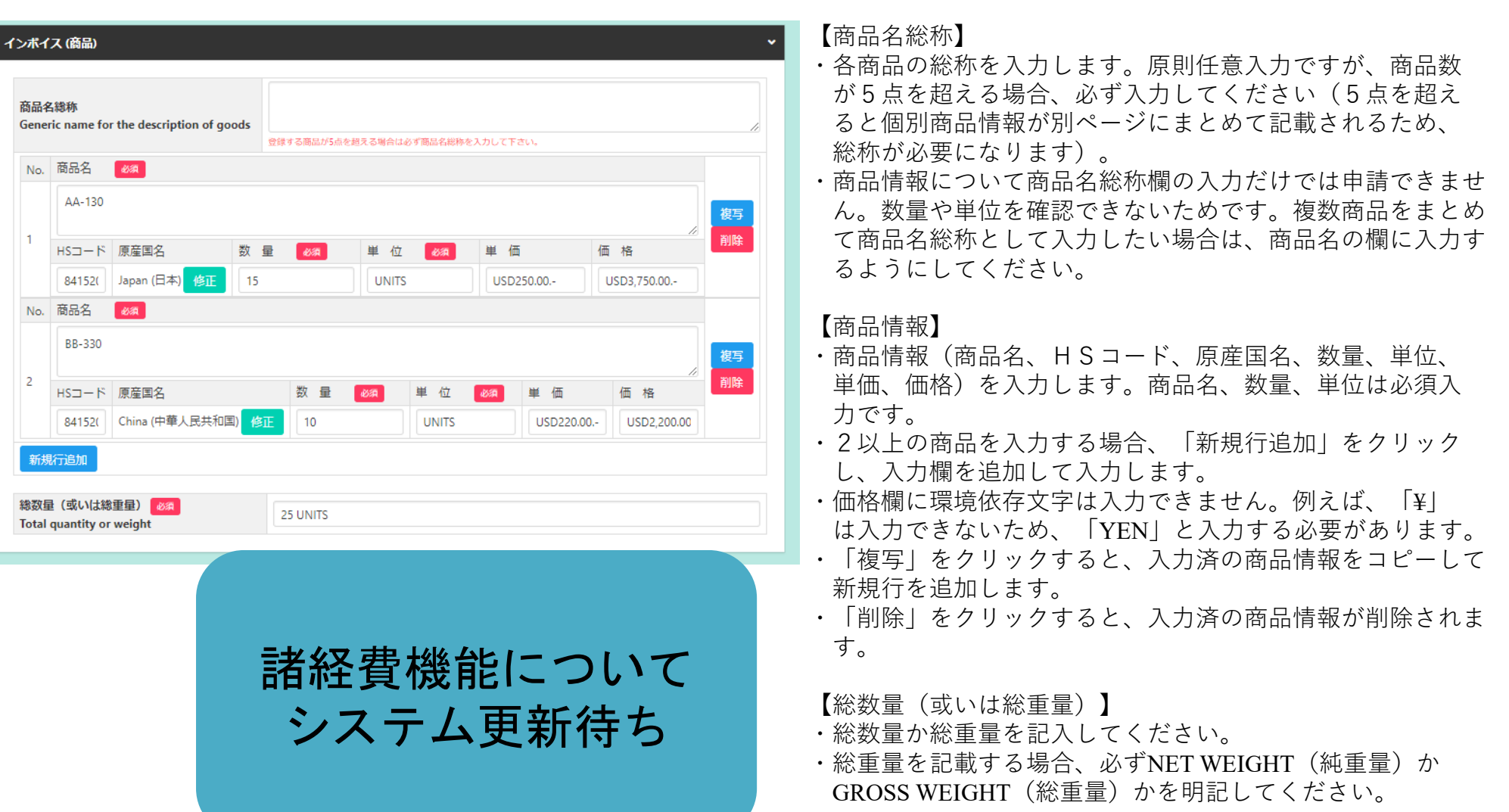

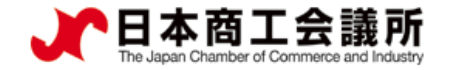

### 2.インボイス証明の発給申請 | ユーザーID

#### (5)連絡先

- ・「連絡先」を入力して「発給申請」をクリックすると、発給申請が完了します。
- ・申請完了後(あるいは保存時)、インボイス証明イメージを閲覧できます。

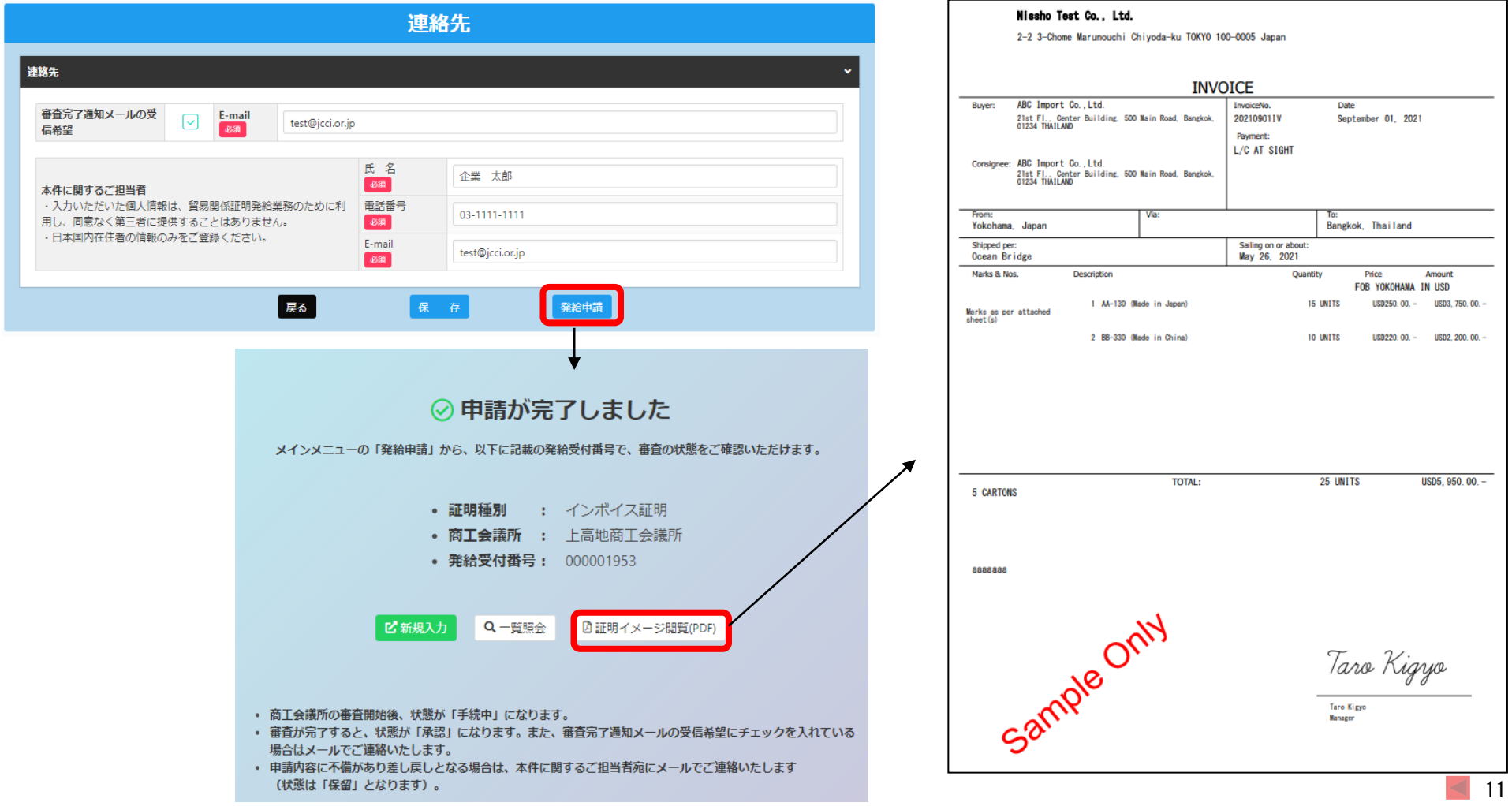

申請者

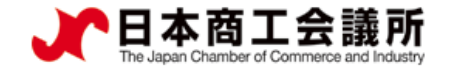

### 2. インボイス証明の発給申請 | ユーザーID

#### (6)発給

- ・審査が完了するとメールで通知が届きます。
- ・決済完了後(状態が「交付済」となった後」、インボイス証明の印刷が可能になります。

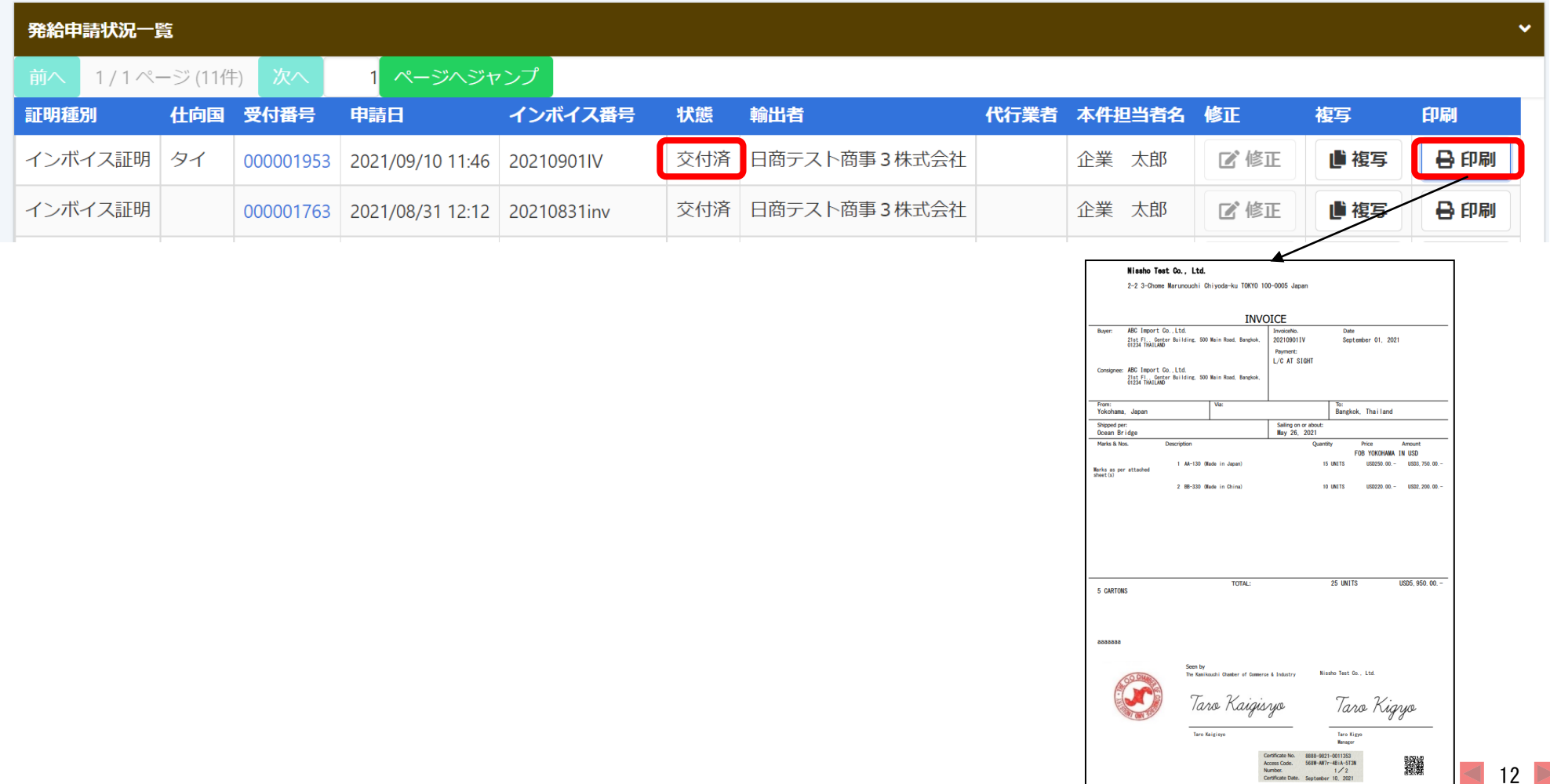

申請者

### 3.その他

申請者 ユーザーID

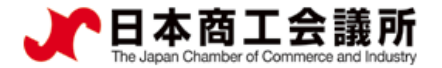

#### (1)インボイス出力機能

- ・申請内容に基づきインボイス証明前のインボイスを出力することが可能です。
- ・申請(保存)データを開いて、「インボイス印刷(PDF)」をクリックします。

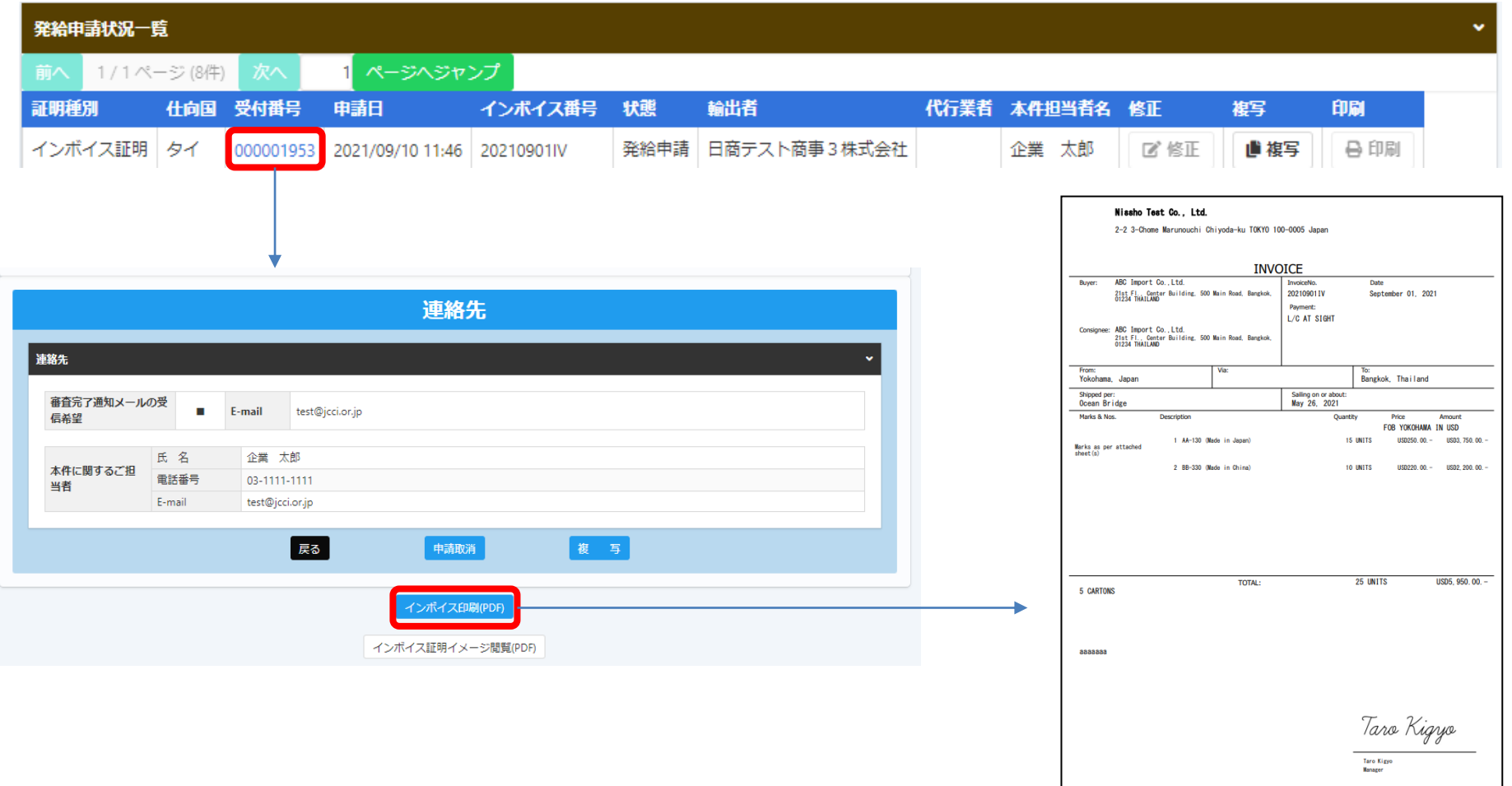

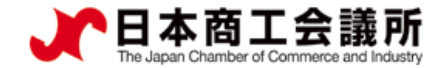

### 3.その他

### (2)リファレンスシステム

・証明書に印字された認証情報またはQRコードを用いて、証明書が改ざんされていないか確認するため のサイトにアクセスすることができます。

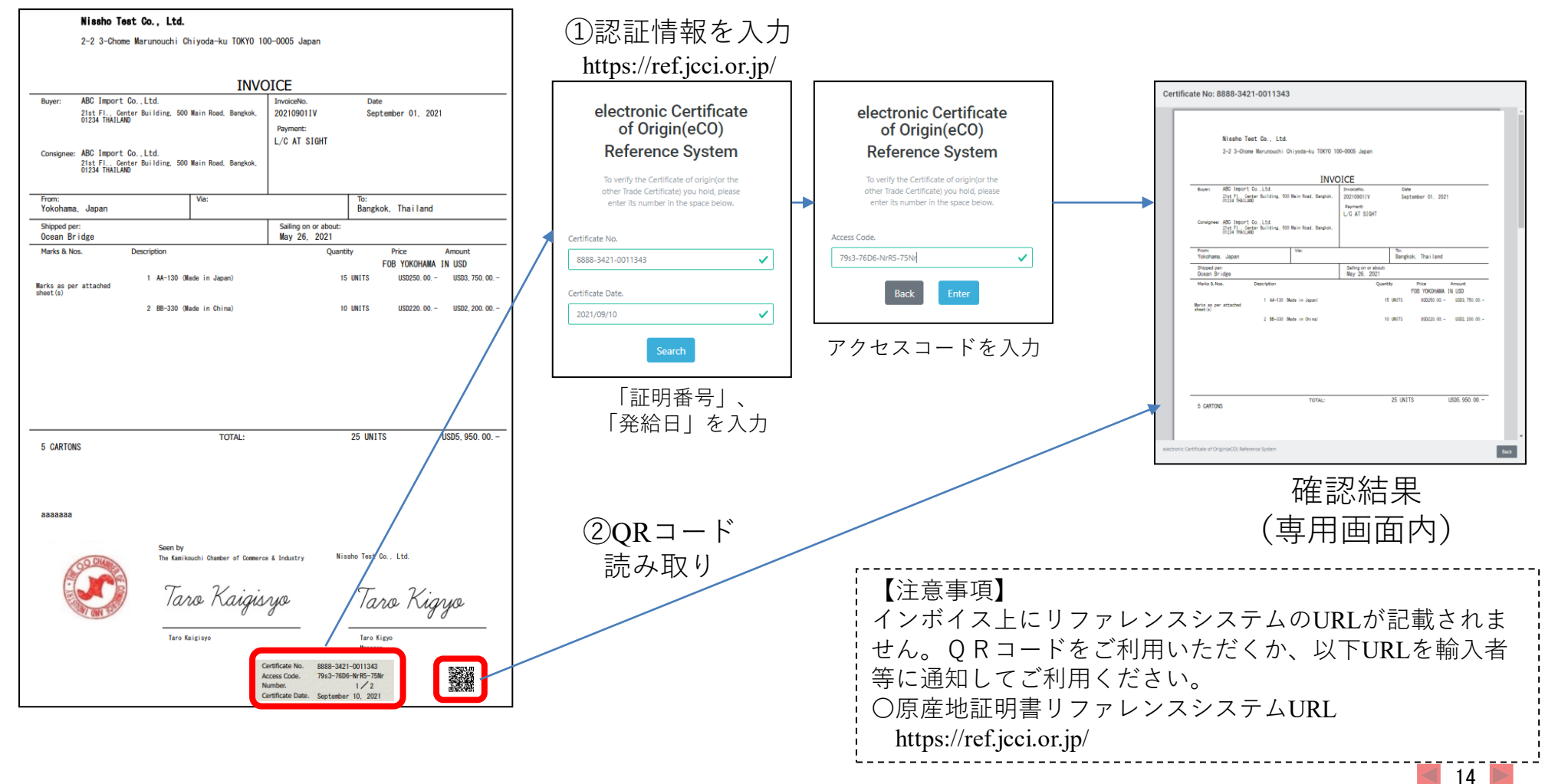